## **\CHAPTER 8:- RECORDING PURCHASES UNDER GST**

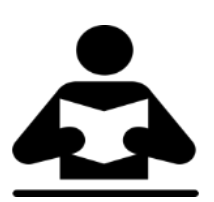

## **Lesson Objectives**

On completion of this lesson, you will be able to understand:

- Recording Local Purchase
	- Interstate Purchase
- Purchase of Fixed Assets

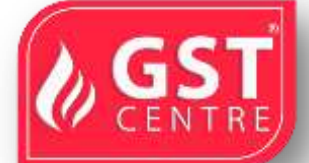

Once you activate GST in your company, you can record the  $p$  shase of goods and services (inward supply) that attract GST using a purchase  $v$  cher. You can provide unique voucher numbers for your purchase vouchers, and  $\mathbf{u}$  and  $\mathbf{v}$  and  $\mathbf{v}$  are new series of voucher numbering.

## **Local Purchase**

**The** purchase of goods or services from a supplier the same state attracts central tax and state tax.

- $\div$  On 01-07-2017 Purchase from PT Solutions 2 Del Computer @ Rs 22990 each and 20 Samsung Computer @ Rs 1899 with Input Gs,  $R_4 \approx 28\%$
- 1. Go to **Gateway of Tally** > **Accounting Vouchers** > **F9: Purchase**.

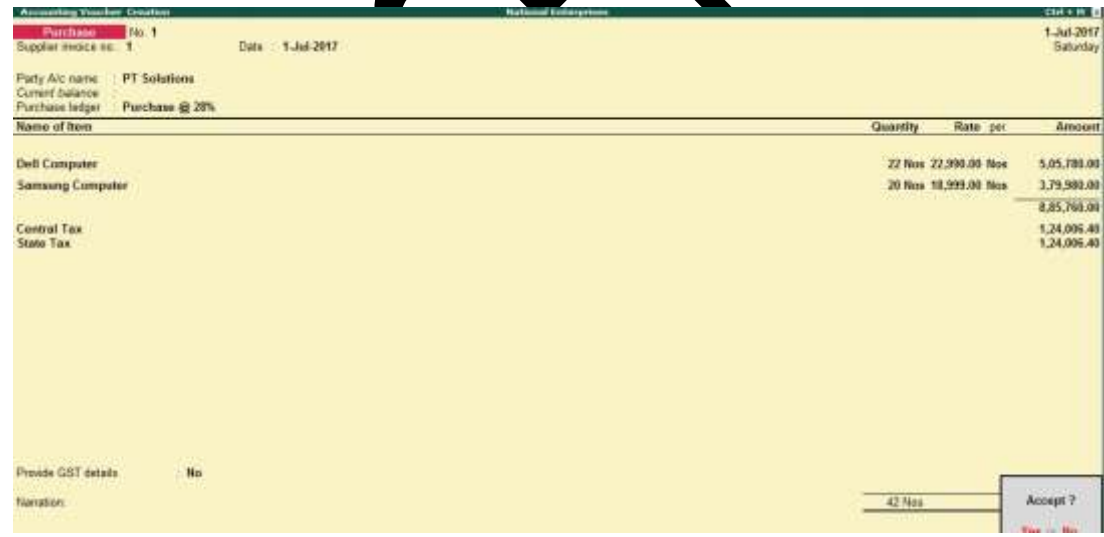

**Supplier invoice no.:** Enter the sales invoice no. of the supplying party.

**Date:** Enter the date on which the sales invoice was passed by the supplier.

2. In **Party A/c name**, select the supplier's ledger or the cash ledger.

- 3. Select the purchase ledger applicable for local taxable purchases.
- 4. Select the required items, and specify the quantities and rates.
- 5. Select the central and state tax ledgers.

You can view the tax details by clicking **A : Tax Analysis** . Click **F1: Detailed** to view the tax break-up.

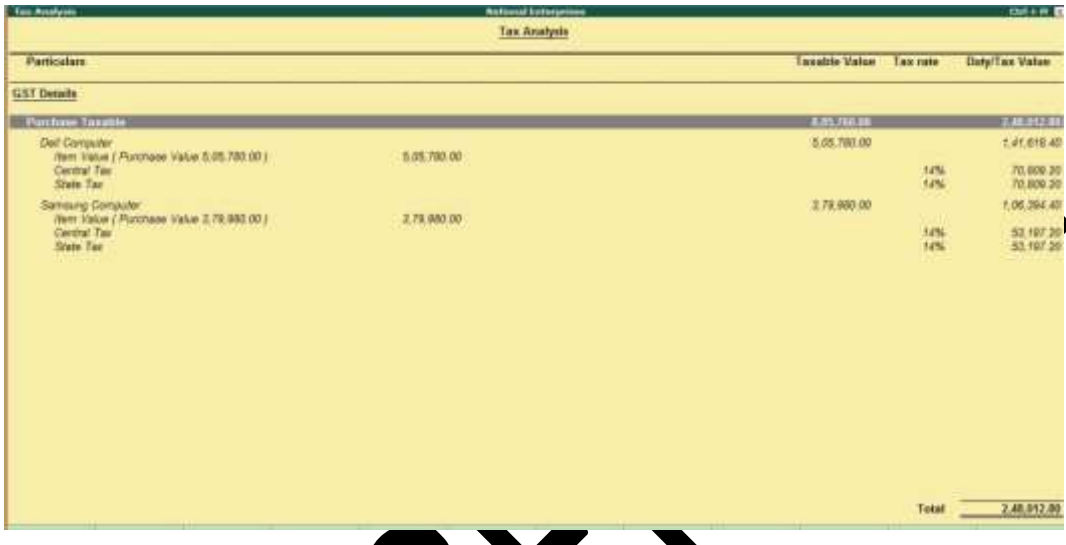

## **Interstate Purchase**

The purchase of goods or services from a supplier from another state attracts integrated tax.

\* On 02-07-2017 Purchase from GR Traders 30LG Air Conditioner@ Rs 23200 each and 25 Godrej Air Conditioner Rs 20990 with Input GST Rate 18%

Follow the steps used  $\alpha$  [recording a local purchase transaction,](https://help.tallysolutions.com/docs/te9rel64/Tax_India/gst/#Purchase_in_the_Same_State) with the following changes:

- Select  $\mathbf{t}$  purchase ledger applicable for interstate purchases.
- Select the integrated tax ledger.

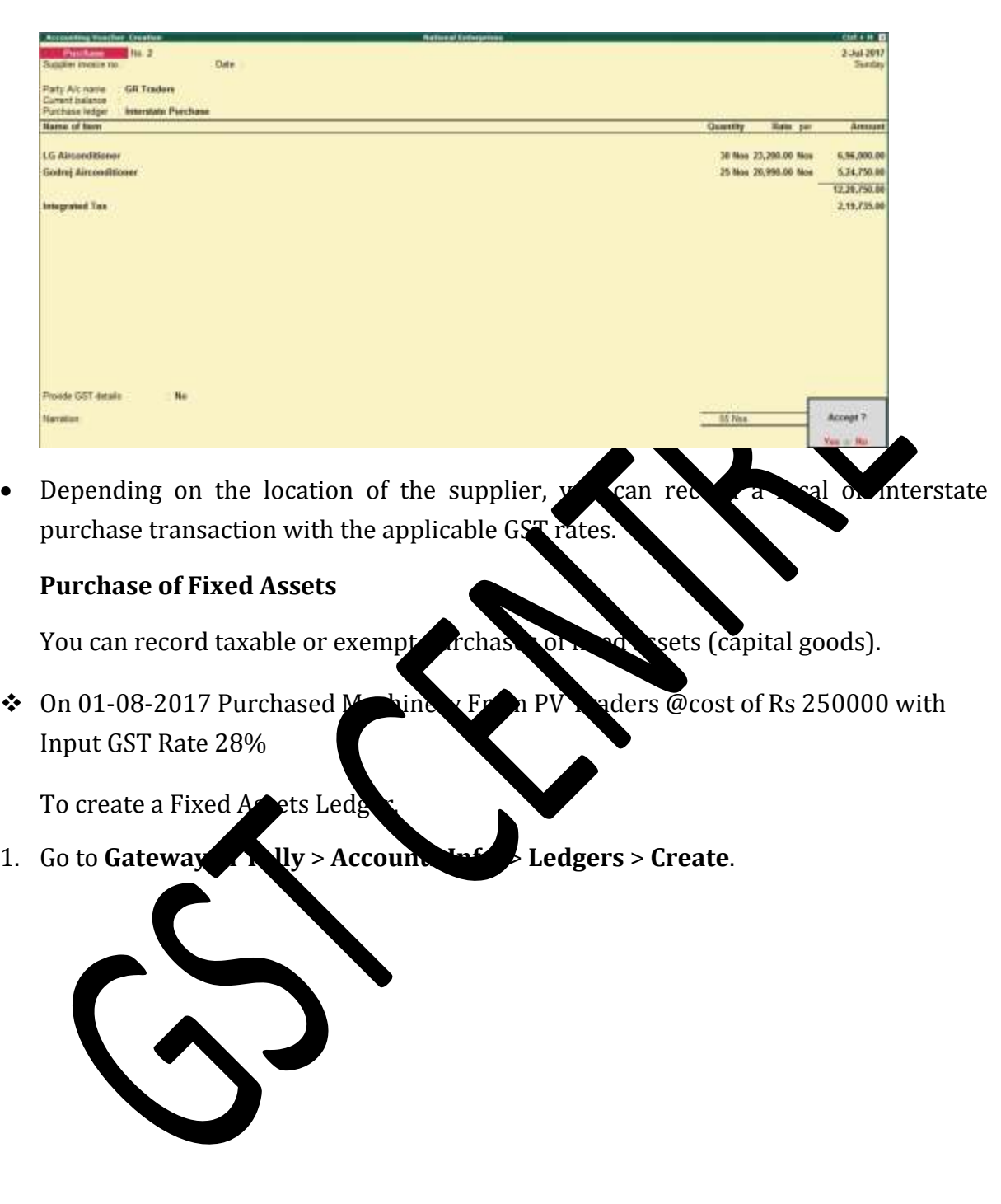

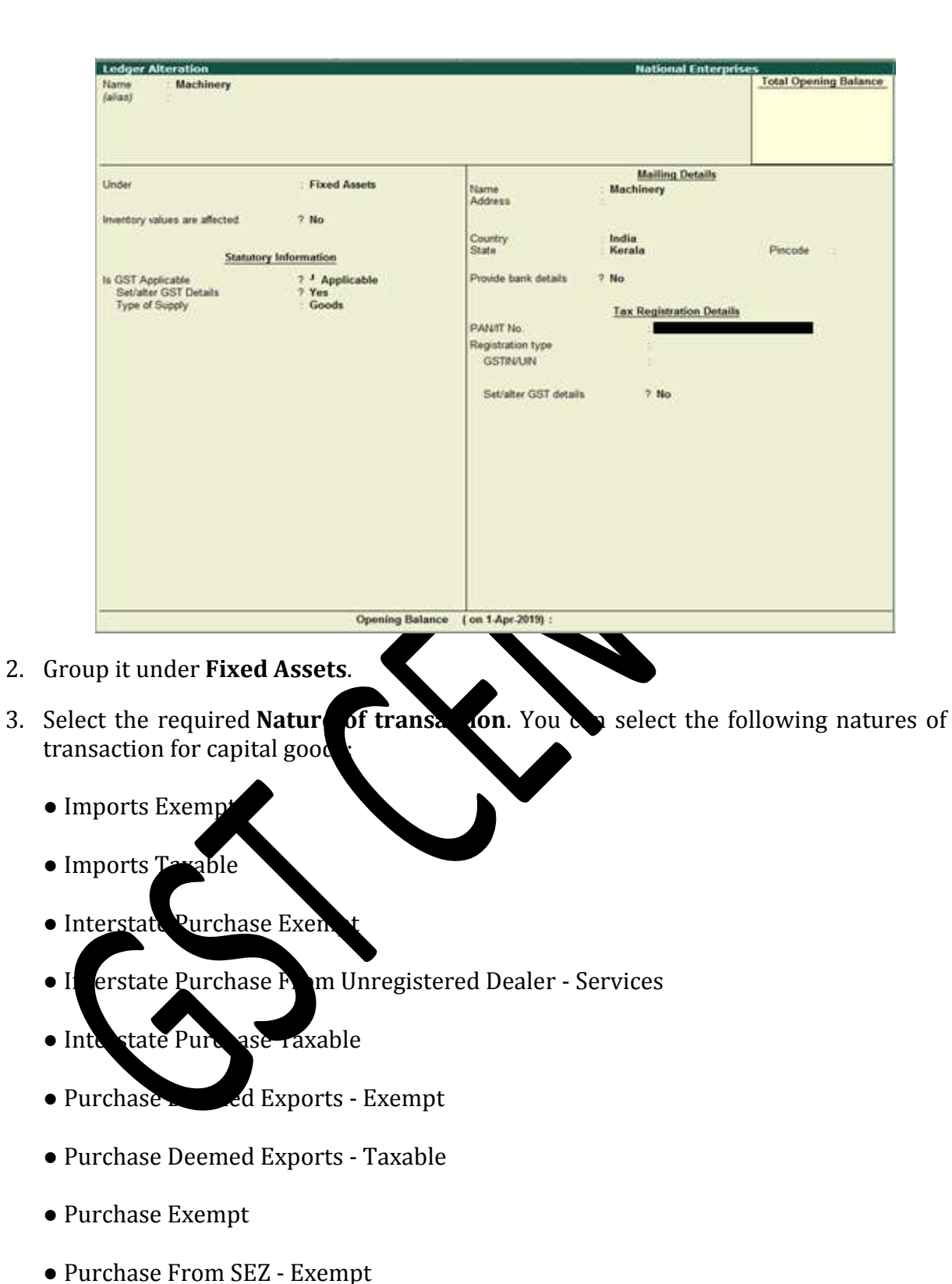

● Purchase From SEZ - Taxable

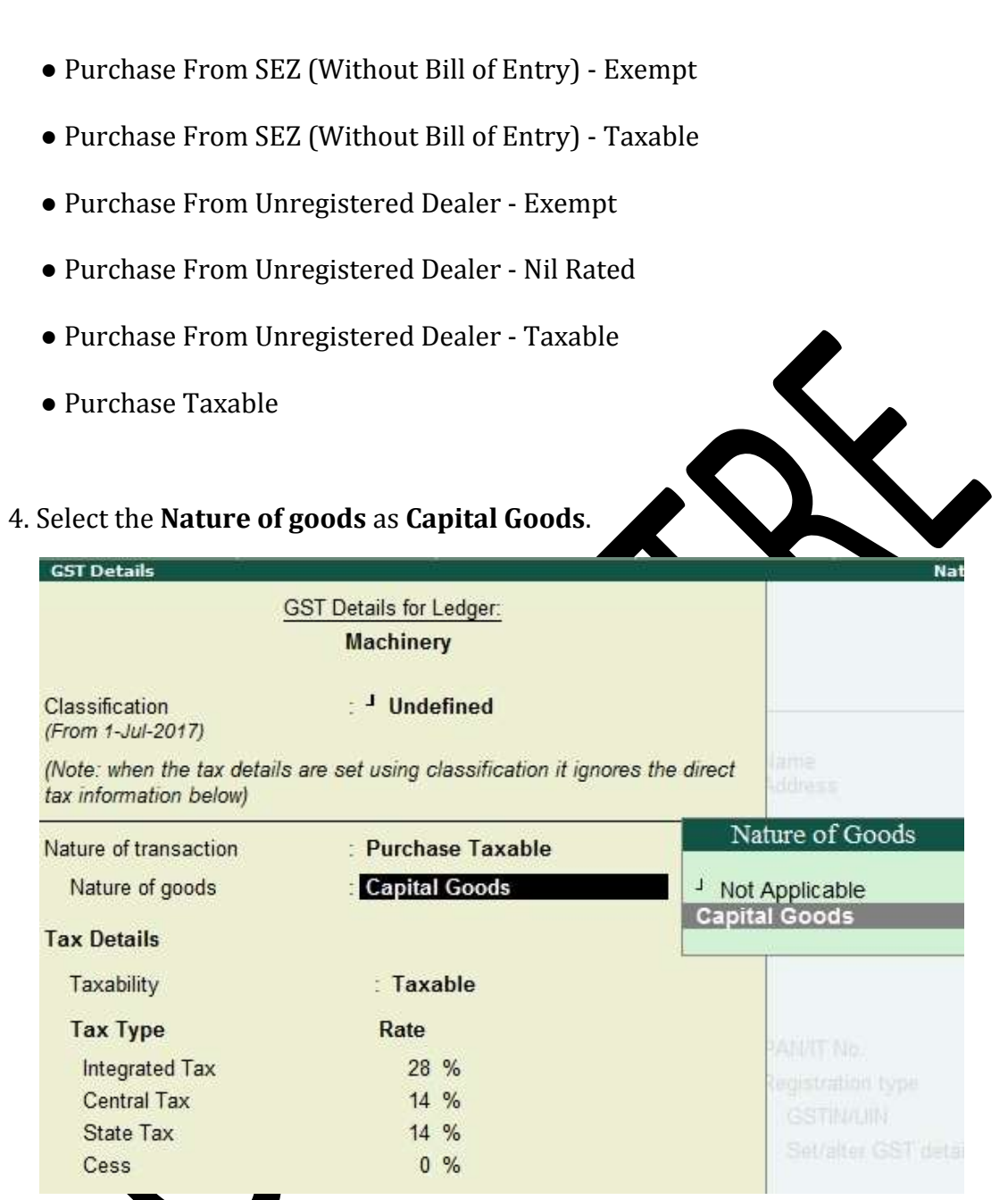

- 5. Accept the **GST drails** screen.
- 6. Press **Enter** to save.

**To record the purchase of fixed asset**

1. Go to **Gateway of Tally** > **Accounting Vouchers** > **F9: Purchase**.

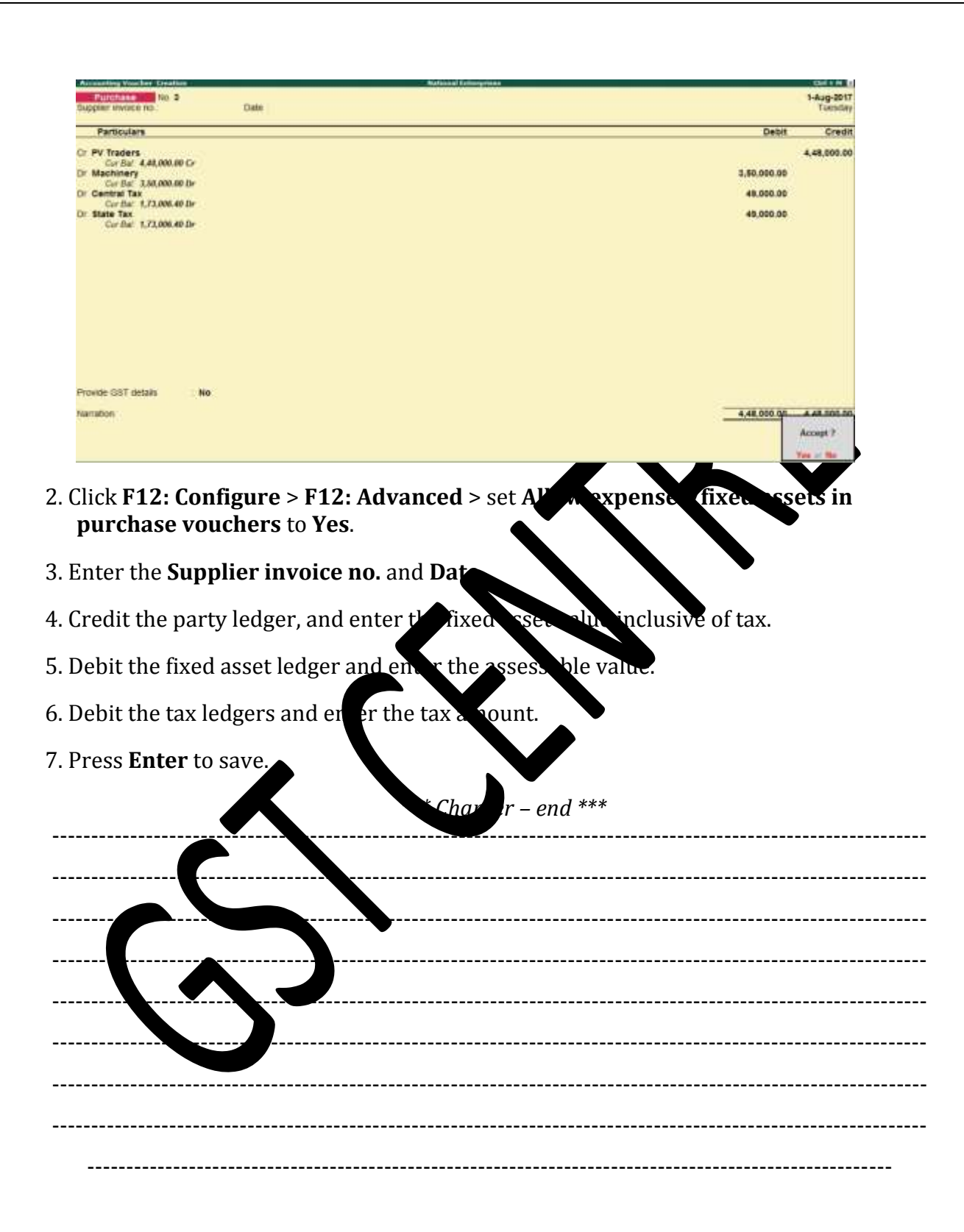